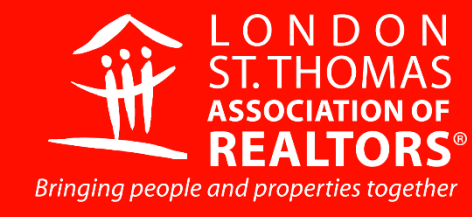

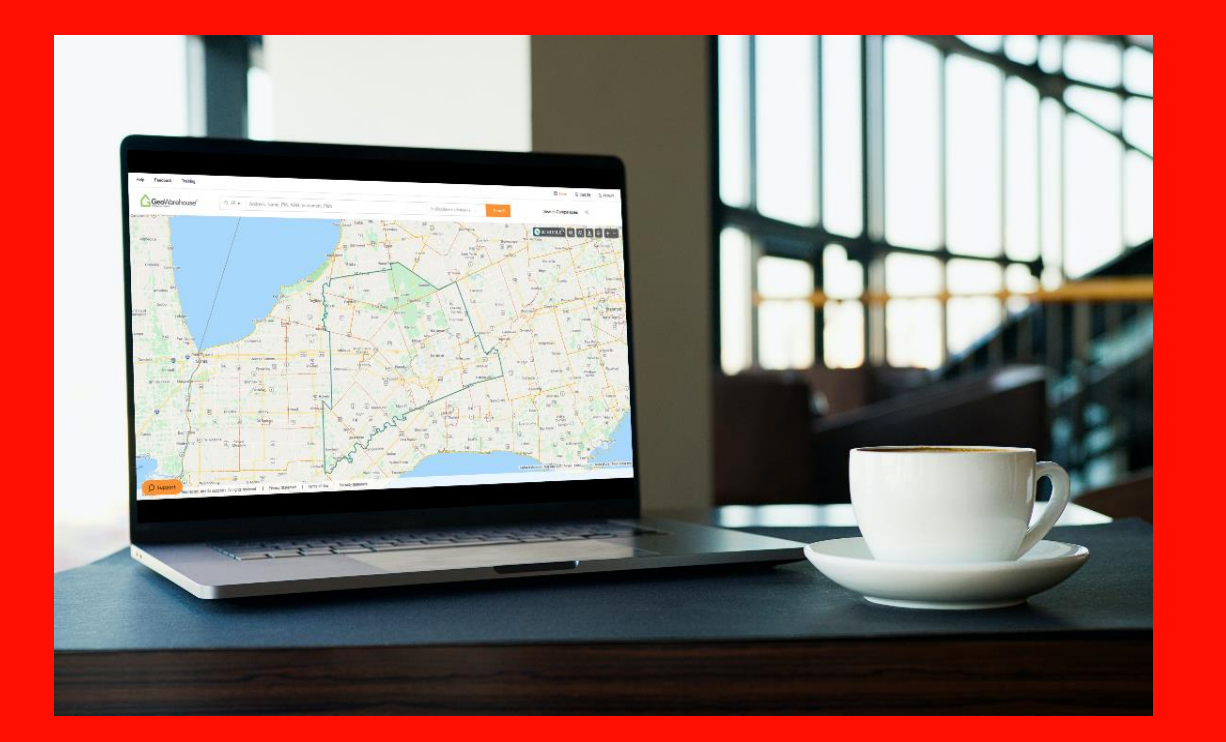

# GeowarEhouse® Course handbook

learning@lstar.ca

### <span id="page-1-0"></span>CONTENT

**INTRODUCTION** ( 5 min )

**MODULE 1**

Introduction to GeoWarehouse<sup>®</sup> (15 min)

**MODULE 2**

[How Do We Do a Search](#page-7-0) ( 20 min )

**MODULE 3**

[Protect Your Boundary and Easements](#page-9-0) ( 20 min )

**MODULE 4**

[Tips, Tricks and Reports](#page-6-0) ( 20 min )

#### BREAK

#### **MODULE 5**

[Conducting a Search and Creating a CMA \(](#page-7-0) 1 hour )

**MODULE 6**

[GeoWarehouse® Integration into ITSO \(](#page-9-0) 20 min )

**MODULE 7**

[GeoWarehouse® Mobile Optimization \(](#page-11-0) 30 min ) **QUESTIONS**

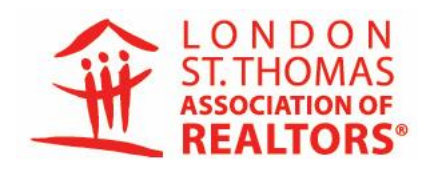

FOCUSED ON OUR To be the resource of choice for REALTOR® members and their communities.

PURSUING OUR

To enhance REALTOR® member professionalism by providing education, tools and advocacy to support them in serving the community

**UPHOLDING OUR** 

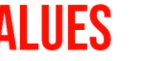

- Member-Centric • Professionalism • Integrity
- Thought-Leader
- Community-Minded
	-

### <span id="page-2-0"></span>**GEOWAREHOUSE®**

**Purpose**

To give Members and Brokerage Staff the training and confidence to navigate and utilize the tools and data in GeoWarehouse® as part of their daily business.

**Duration**

2.5 Hours

**Course Goals**

- Introduce Members and Brokerage Staff to the GeoWarehouse® platform.
- Give Members and Brokerage Staff hands-on training on the various features and resources available in GeoWarehouse®.
- Provide tips and tricks to make Members and Brokerage Staff more efficient in their use of GeoWarehouse®.

**Resource Links for Class** The GeoWarehouse® application should be open for class.

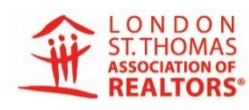

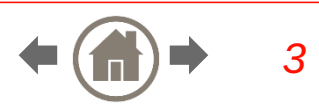

## <span id="page-3-0"></span>Module 1 (20 min)

### **Introduction to GeoWarehouse®**

1. Set up profile

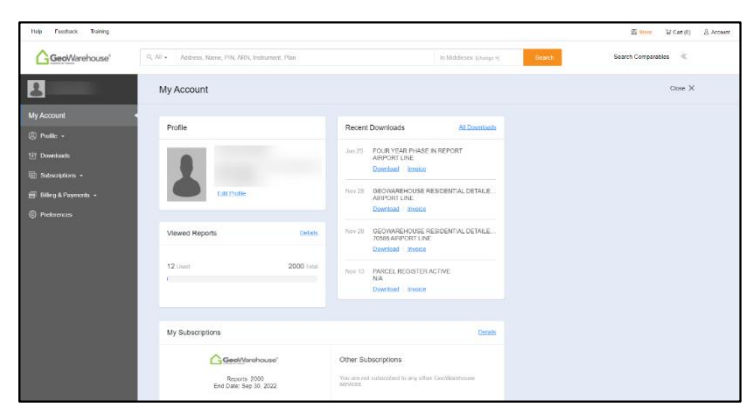

2. Set up defaults

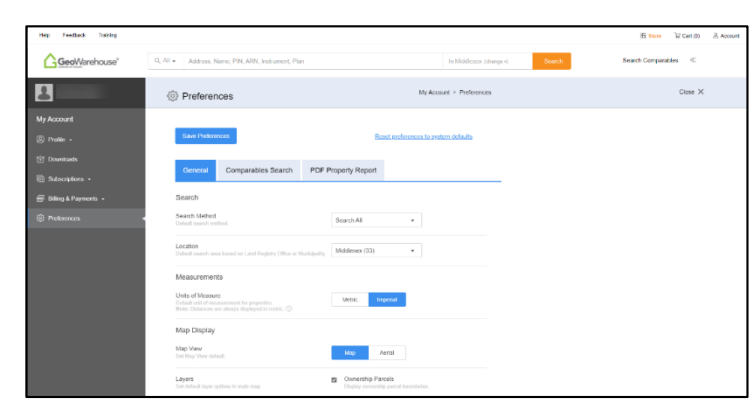

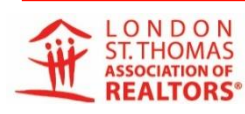

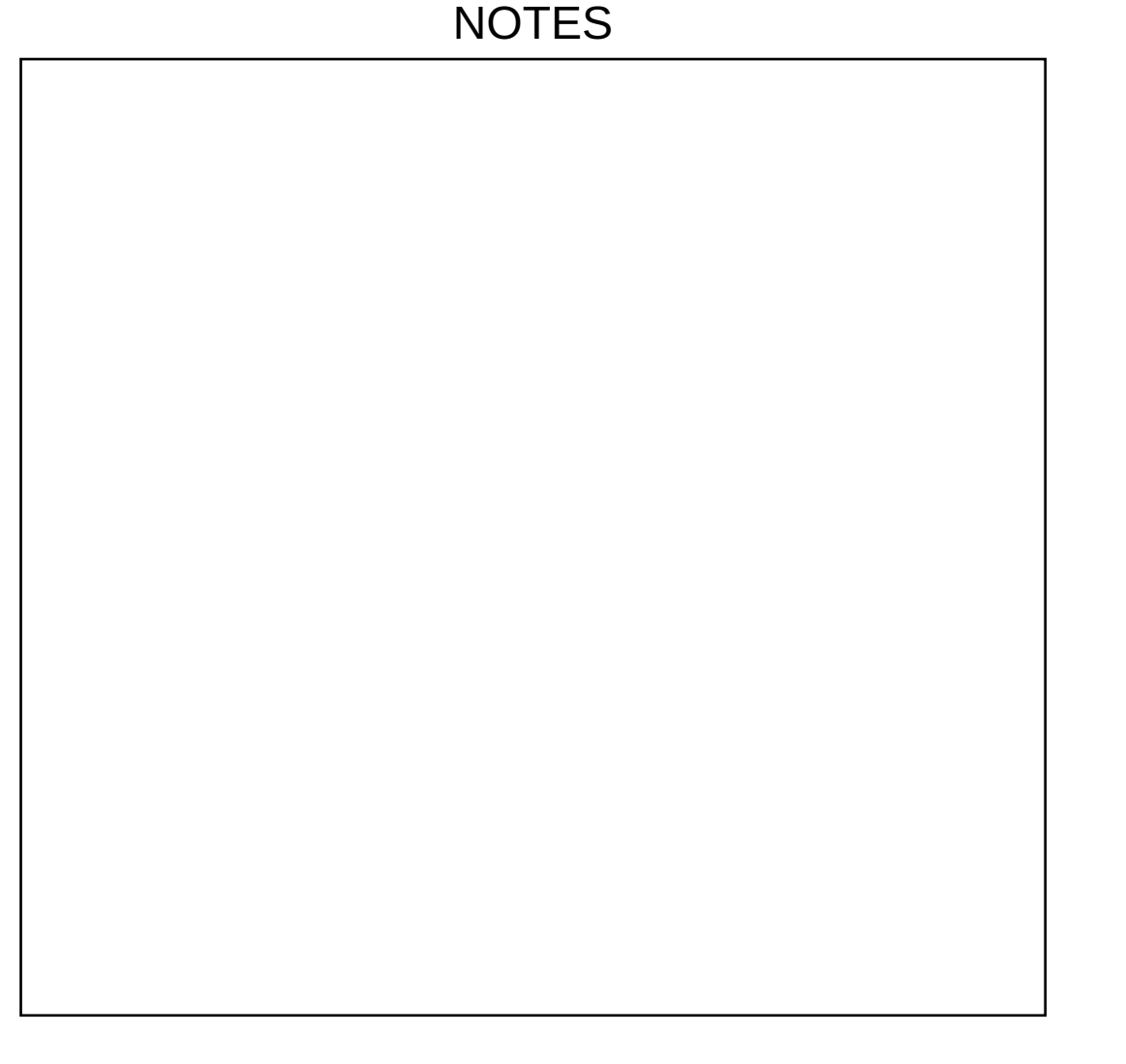

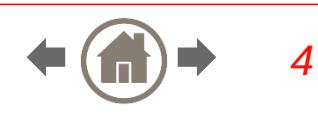

## <span id="page-4-0"></span>MODULE 2 (20 MIN)

### **How Do We Do a Search?**

- 1. Discover four different search methods:
	- Address
	- Name
	- Lot and Concession
	- Mapping ( when there is no address )
- 2. Find out how to search for a Condo.
- 3. How do you recommend a correction to an address or name?
- 4. Learn how to conduct a search on a Builder for Lot and Location information.
- 5. Discover the School Feature and the HoodQ widget.
- 6. Learn the function of the Property Report elements ( tabs across the grey bar ).

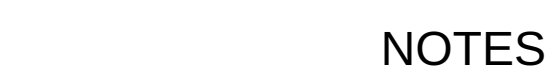

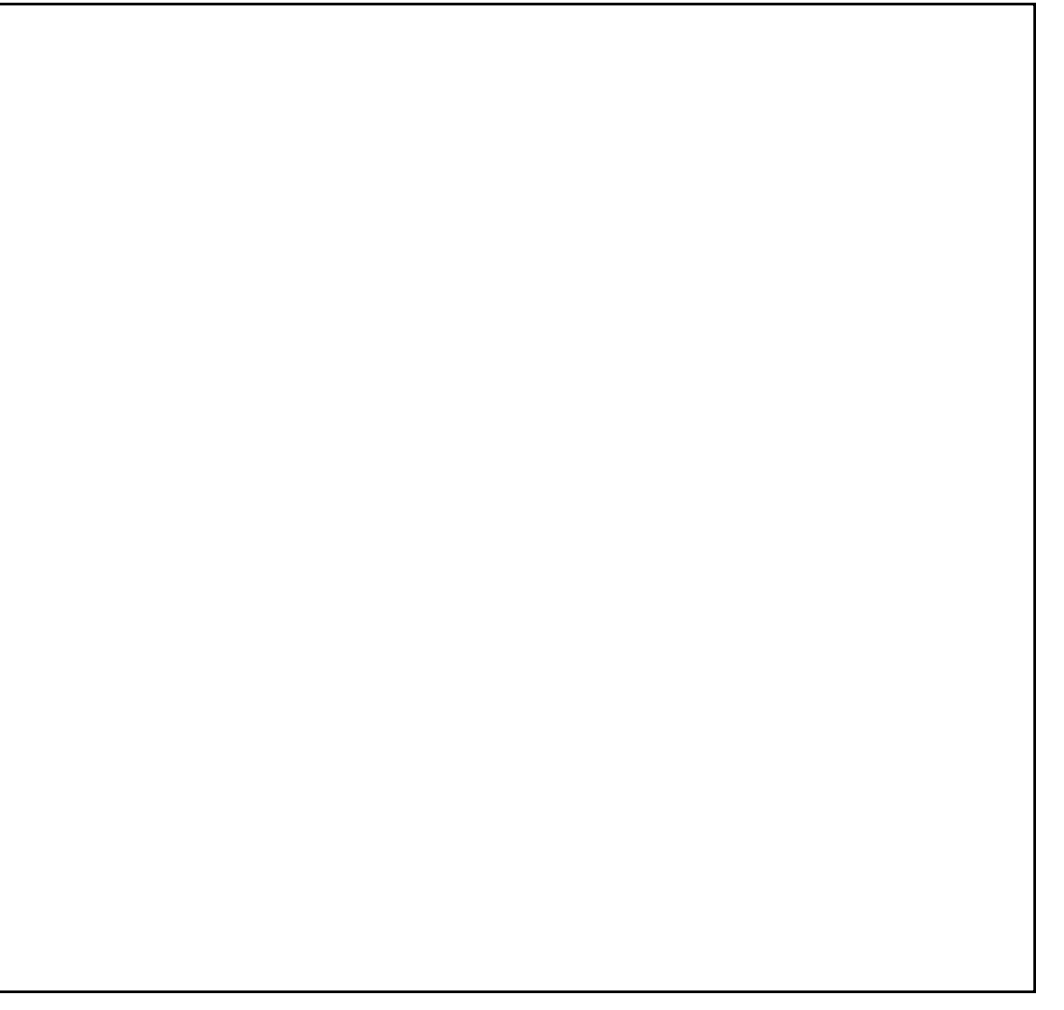

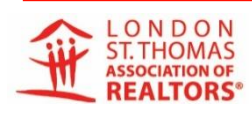

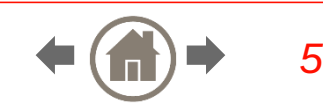

## <span id="page-5-0"></span>MODULE 3 (20 MIN)

### **Protect Your Boundary and Easements**

- 1. Where do we locate the Easement Indicator?
- 2. Understand what an Instrument Number is.
- 3. Learn where to locate the Instrument Number and how to complete a search.
- 4. Discover how and where to purchase Protect Your Boundary reports to provide more information on your listings or for clients purchasing a property.

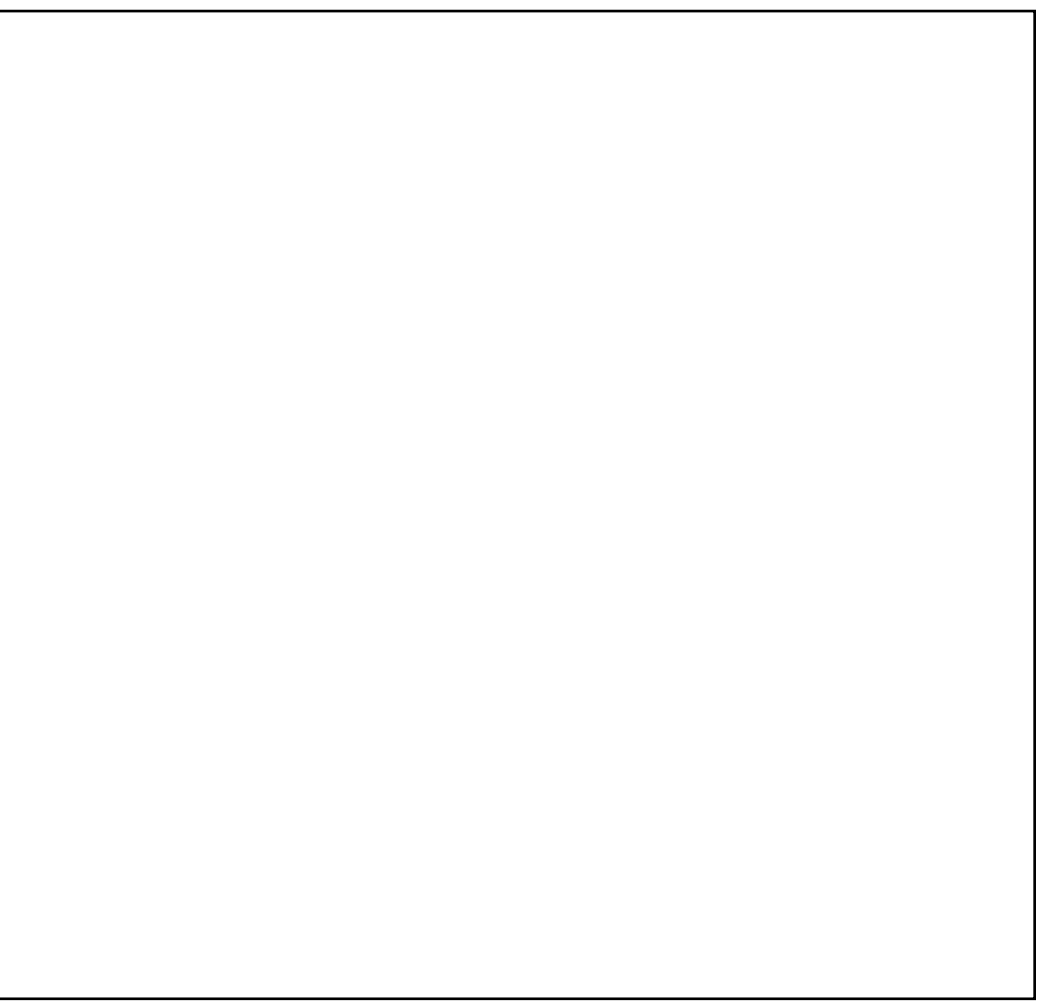

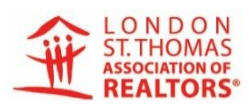

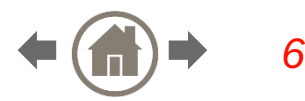

## <span id="page-6-0"></span>MODULE 4 (20 MIN)

### **Tips, Tricks and Reports**

- 1. What is the difference between phased-in and assessed value?
- 2. Learn features of "site and structure" tab and demonstrate how to use the map measuring tool.
- 3. Learn how and where to purchase documents to help with the listing or buying process from MPAC.
- 4. Learn some interesting items you may come across in GeoWarehouse®.

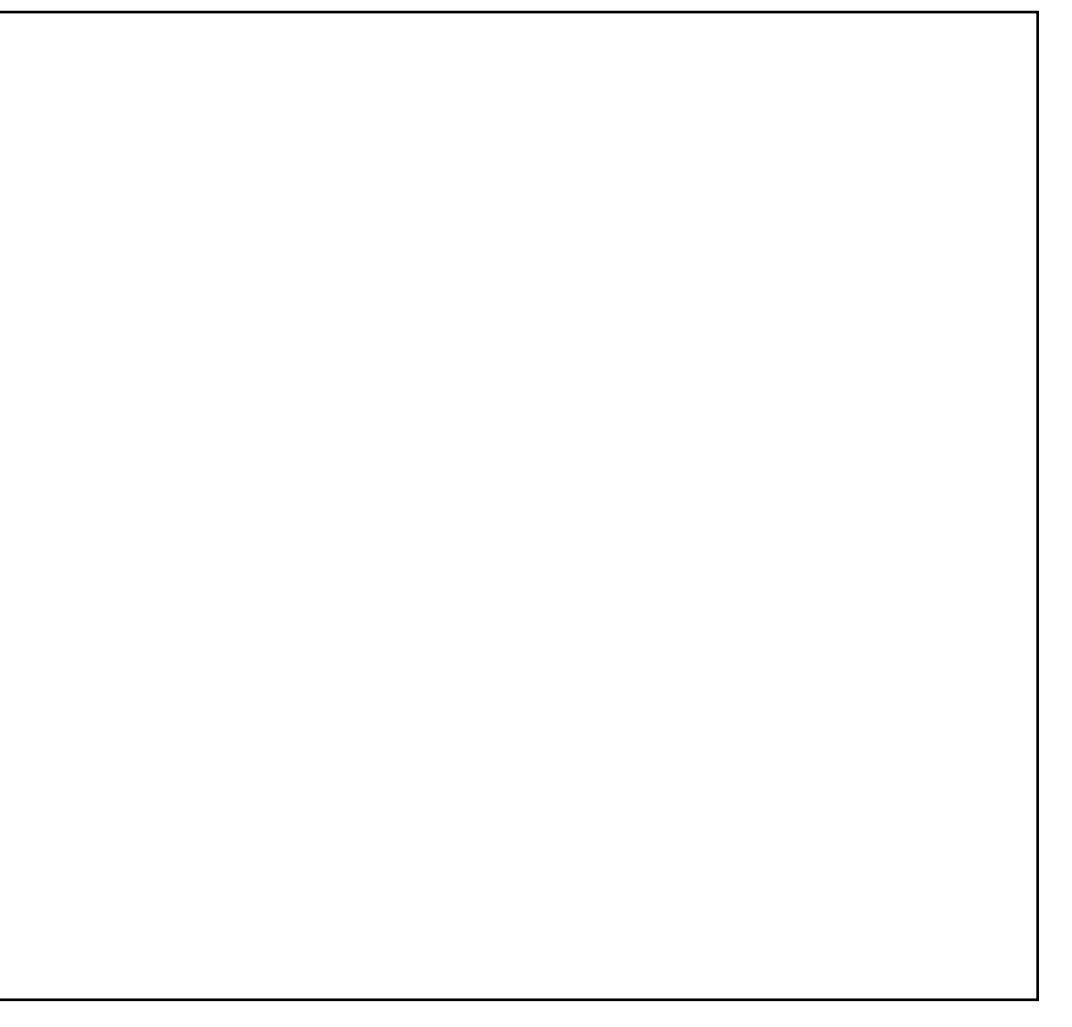

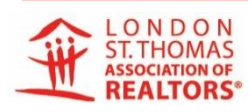

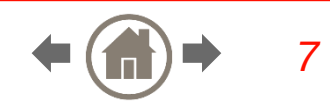

## <span id="page-7-0"></span>MODULE 5 (20 MIN)

### **Conducting a Search and Doing a CMA**

- 1. Start by clicking on the "Comparables" tab in the grey bar.
- 2. Choose your criteria from the options on the right:
	- Map (radius or polygon)
		- Importance of choosing the area wisely
		- What happens when a property has two PINs (i.e.: 421 Oxford)
	- Sold last (use either the preset times or the calendar)
	- Property type
	- Price range
	- Lost size
- 3. Check the comparables that come up when results are shown:
	- **Remove unusually high or low prices**
	- Click on the property report of each if you need more information
	- If there are not enough good comparables, increase map/change criteria (can do on this page)
	- What is the difference between median and average?

**NOTES** 

 $\leftarrow (\mathbf{m}) \rightarrow 8$ 

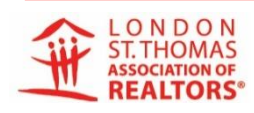

## <span id="page-8-0"></span>MODULE 5 (20 MIN)

- 4. Discover the split screen option.
- 5. Printing and customizing a report:
	- Click on PDF in grey bar
	- **•** What is the difference between the two options?
	- **Best option to use in Client Report**
	- **Click on "Customize"** 
		- **Title should be a client's name**
		- Choose what elements you want in the report by toggling the buttons
	- **Report areas:** 
		- **Details**
		- Demographics
		- **Households**
		- Socio-Economic (household income)
		- Comparables
		- **Heat Maps** 
			- Average sales
			- Growth rate 5 years
			- **Turnover 1 year**
		- Historical trends and turnover rates
		- Market stats

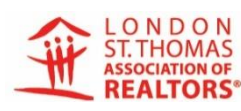

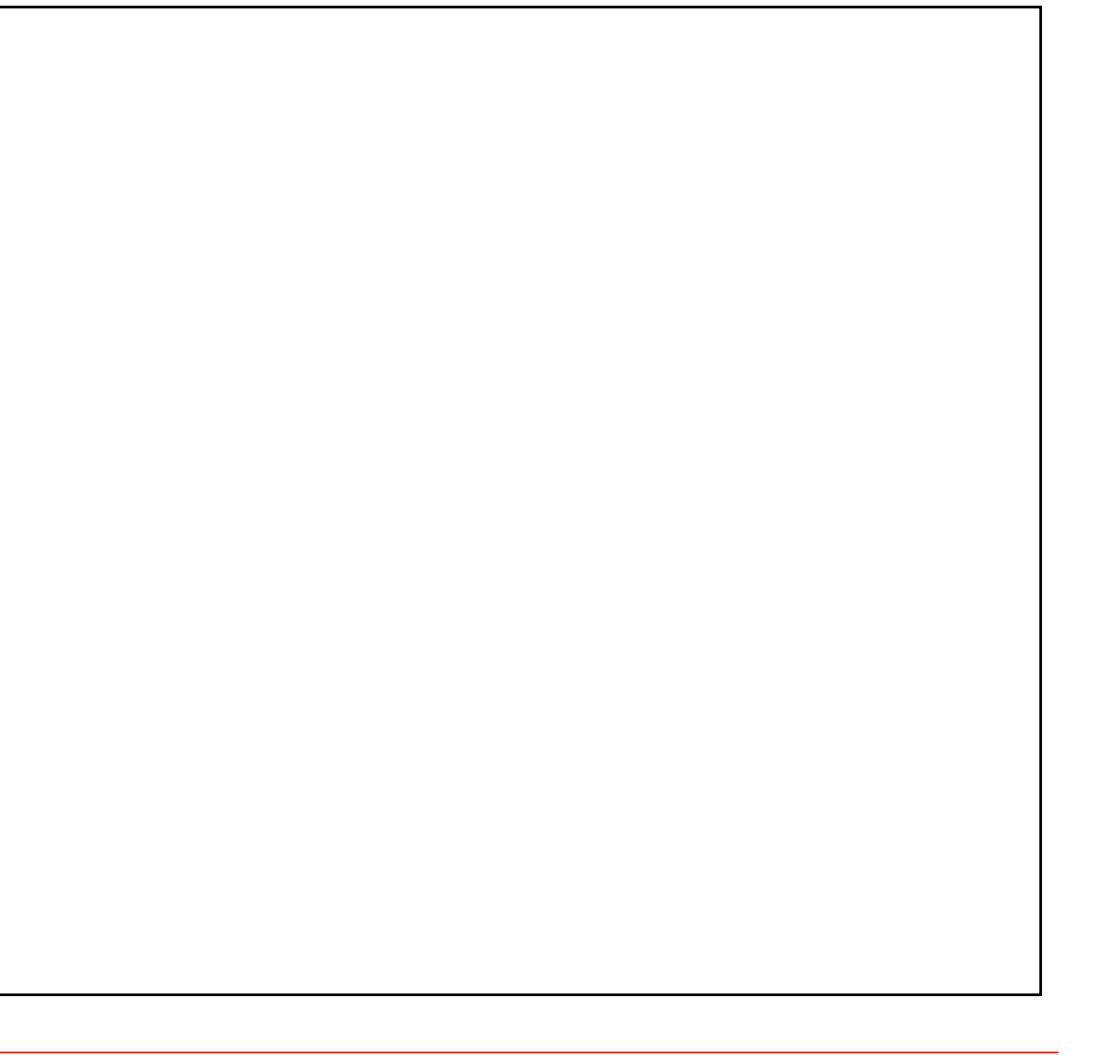

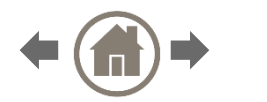

## <span id="page-9-0"></span>MODULE 6 (20 MIN)

#### NOTES

### **GeoWarehouse® Integrations into ITSO**

- 1. Investigate the four ways that GeoWarehouse® has been integrated into ITSO.
	- Choose any listing and click on the GeoWarehouse® link.
	- **IF** In any open listing, click on the GeoWarehouse® link in the tabs across the top.
	- **Under TOOLS click on GeoWarehouse®.**
	- **Under the SEARCH tab, click on GeoWarehouse® to search for a** property.

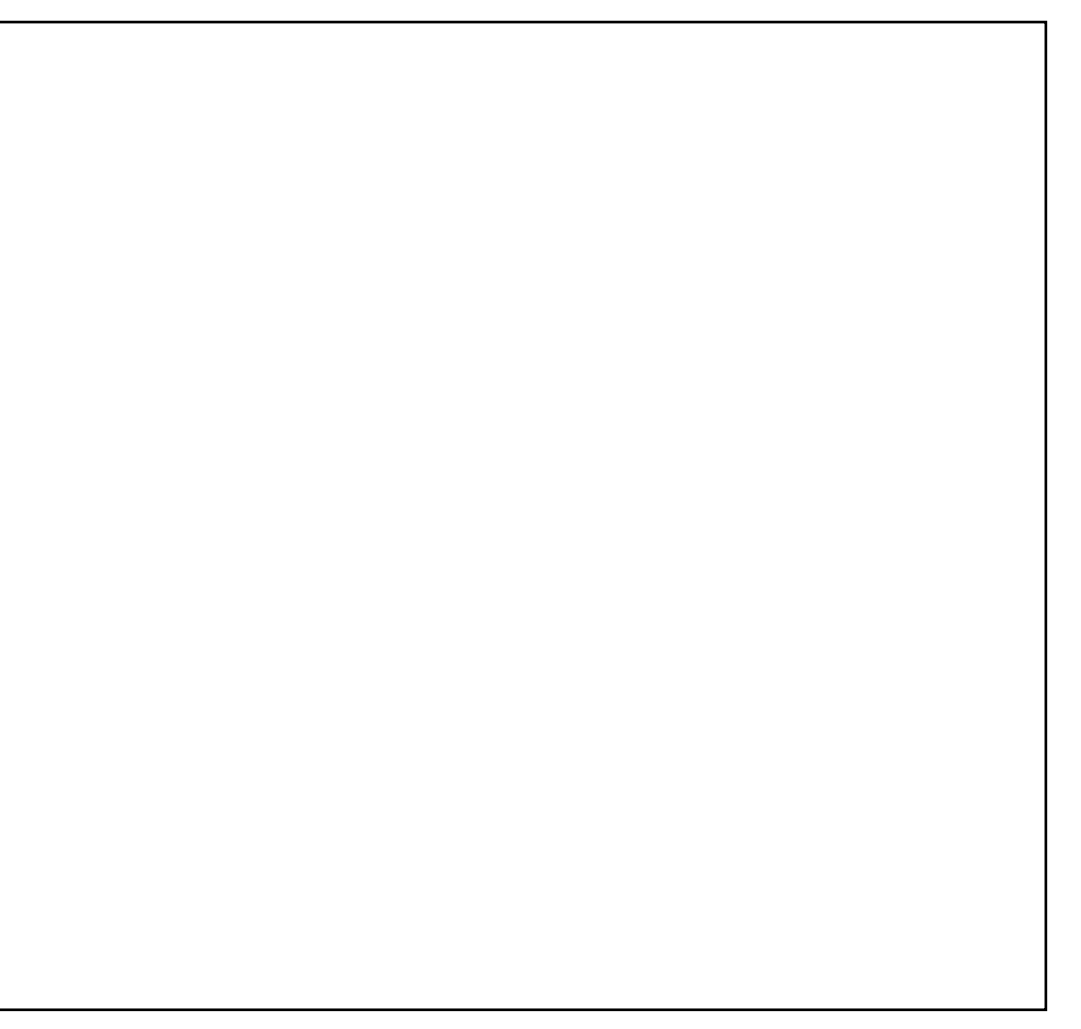

 $\leftarrow (\uparrow \uparrow) \rightarrow 10$ 

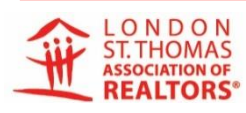

## <span id="page-10-0"></span>MODULE 6 (20 MIN)

- 2. Learn about the four main reports that can be purchased with the links in the integration.
	- HoodQ School Reports
	- **AVM Enhanced Report**
	- **Detailed Level 2 Report**
	- **Residential Floor Area Report**
	- AVM Comparable Report

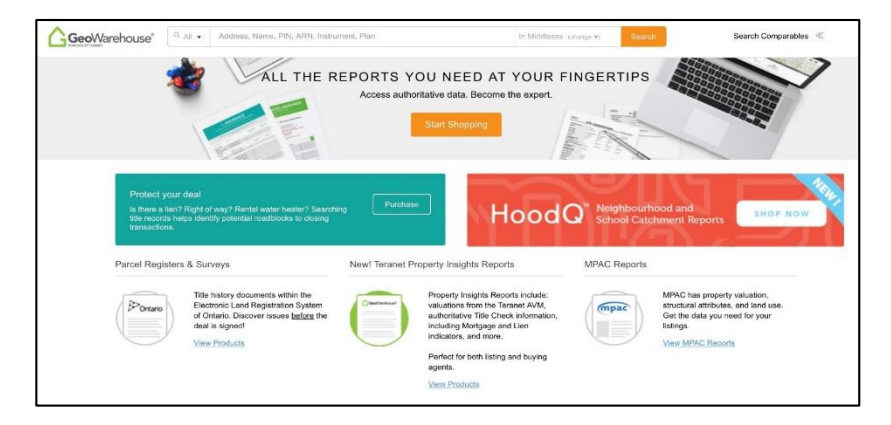

3. Learn about filling a listing from the new GeoWarehouse® link when uploading a listing to MLS®.

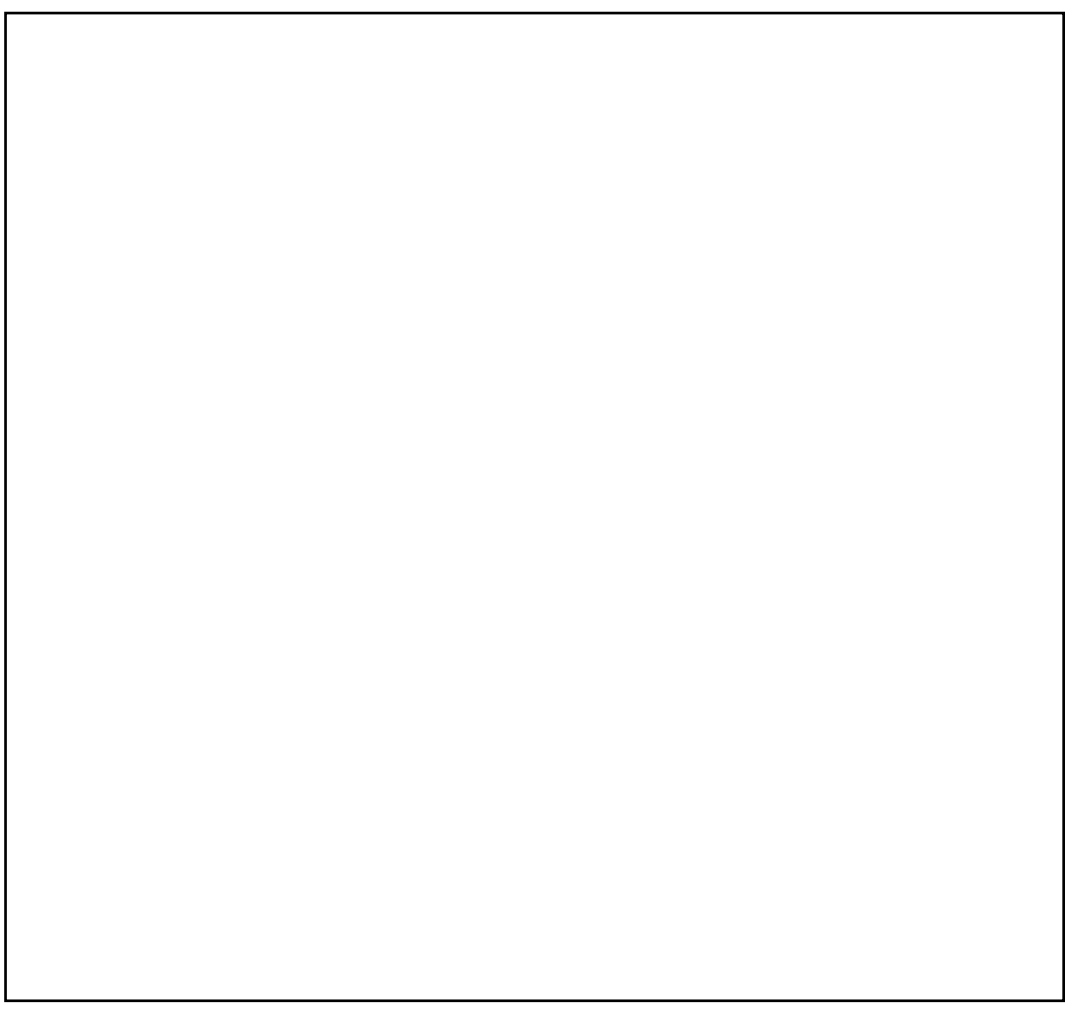

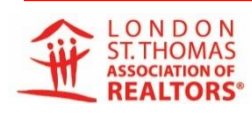

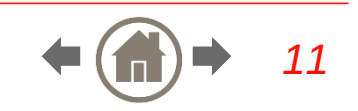

## <span id="page-11-0"></span>MODULE 7 (10 MIN)

### **GeoWarehouse® Mobile Optimization**

- 1. Discover how to access the Mobile version of GeoWarehouse®.
- 2. Learn how to navigate through GeoWarehouse® on your Mobile phone or tablet.

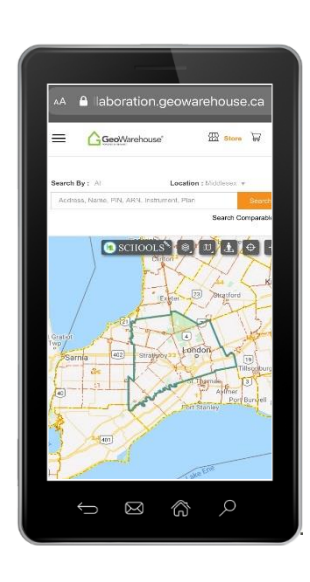

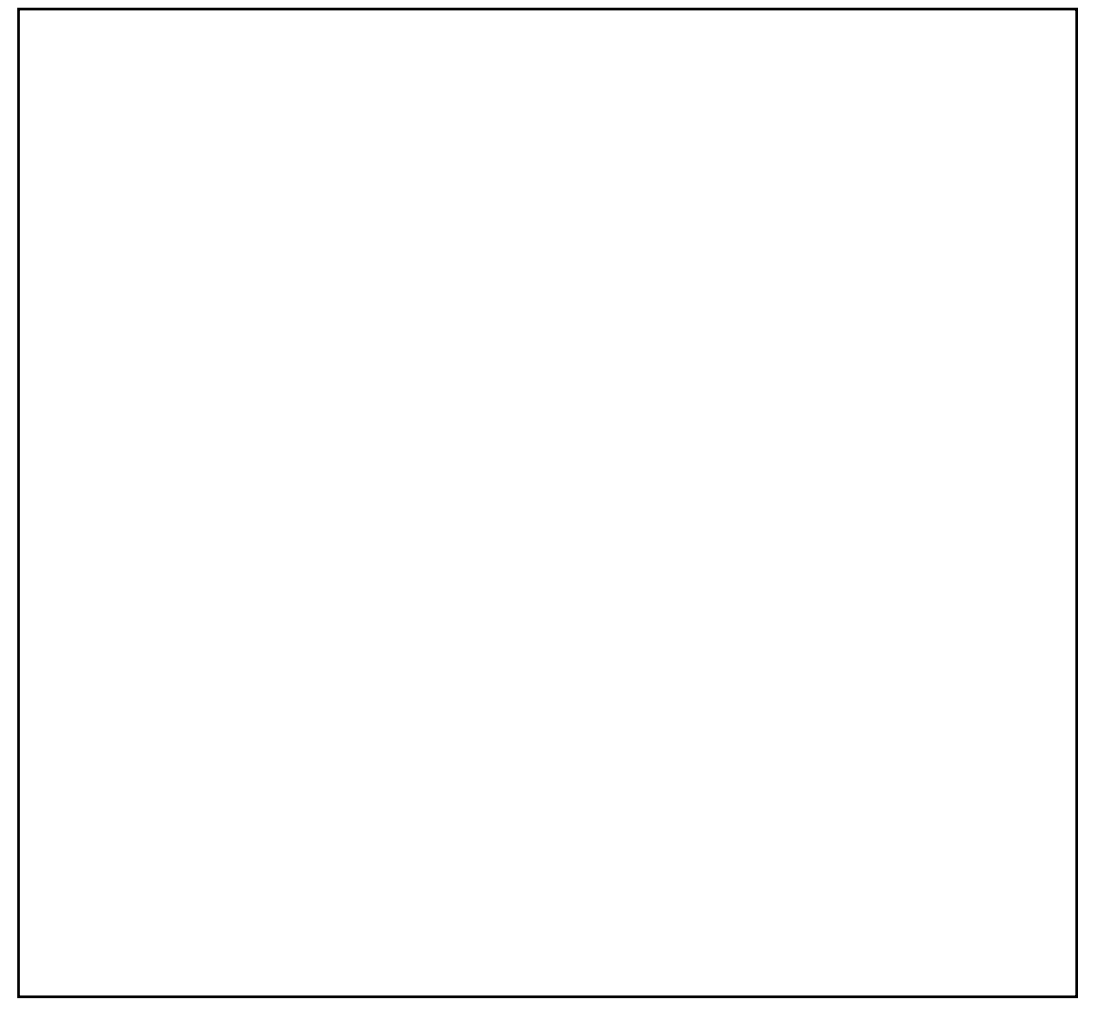

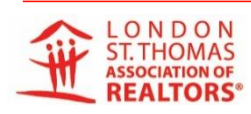

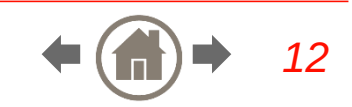